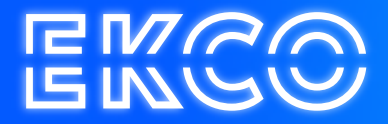

# Office 365 E-Mail instellen

Auteur — Robert Sterenborg Versie — 2.1 Datum -April 26, 2023

## Inhoud

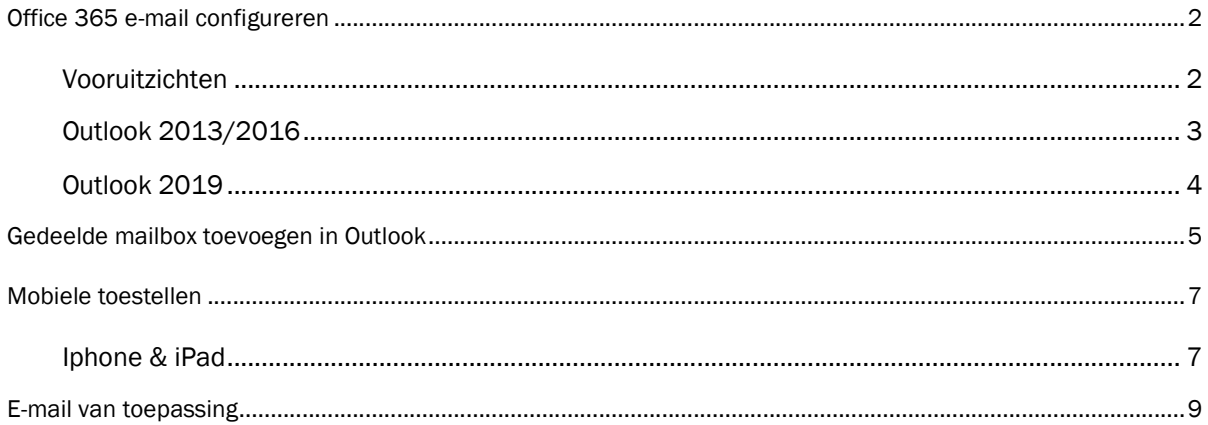

## Office 365 e-mail configureren

Bij het overstappen naar de Office 365 mail moet iedereen zijn of haar mailbox resetten. In onderstaande stappen wordt beschreven hoe u dit zelf kunt doen in Outlook en op de telefoon/tablet.

Ook wordt beschreven hoe je een agenda kunt delen/toevoegen en welke informatie je nodig hebt als een applicatie mail moet versturen.

#### Vooruitzichten

Bij het opstarten van Outlook krijg je onderstaand scherm. In het nieuwe profiel verdwijnen alle oude instellingen.

Afhankelijk van de Office-versie ziet het toevoegen van de mail er anders uit. Hieronder staan beide manieren beschreven, kijk zelf welke versie voor jou van toepassing is.

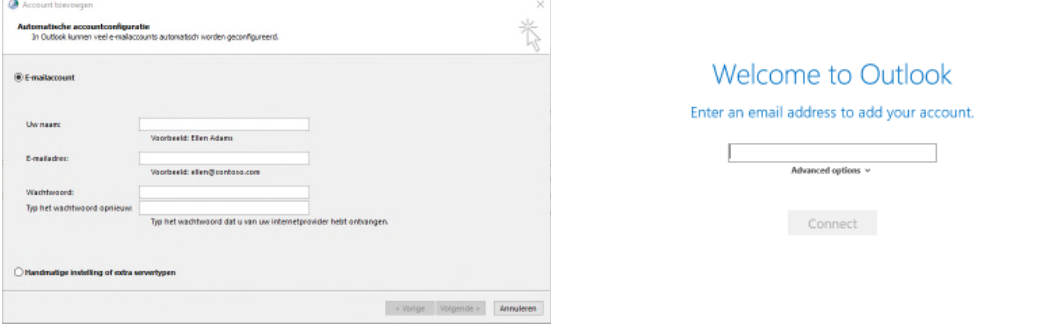

*Office 2013/2016 Office 2019*

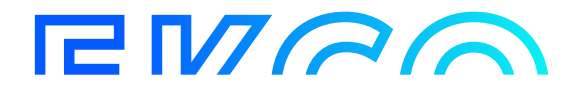

#### Outlook 2013/2016

1. Voer uw naam, e-mailadres en het Office 365-wachtwoord in en klik op volgende.

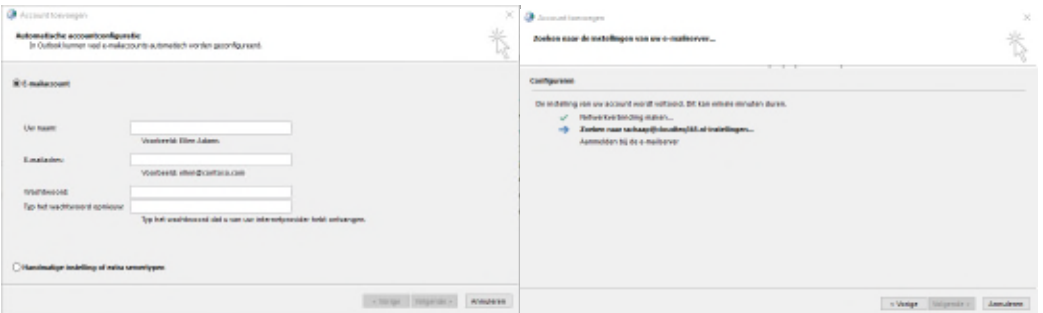

2. Outlook gaat aan de hand van de ingevoerde gegevens op zoek naar de juiste instellingen, wanneer de juiste gegevens zijn ingevoerd verschijnt er een Microsoft scherm waar het Office 365 wachtwoord opnieuw moet worden ingevoerd. Voer het wachtwoord in en klik op Aanmelden.

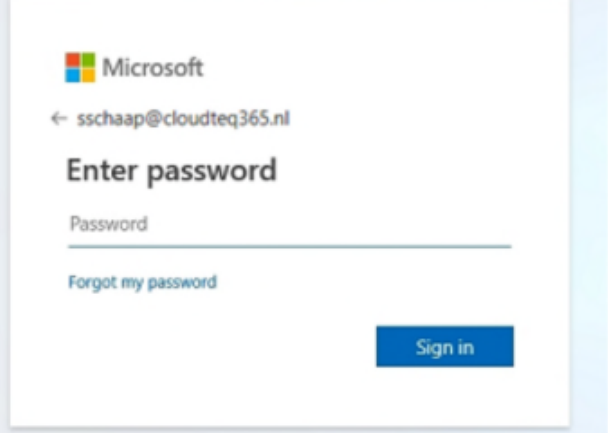

3. Wanneer de juiste gegevens zijn ingevoerd, wordt het toevoegen voltooid met onderstaand scherm. Klik op Voltooien.

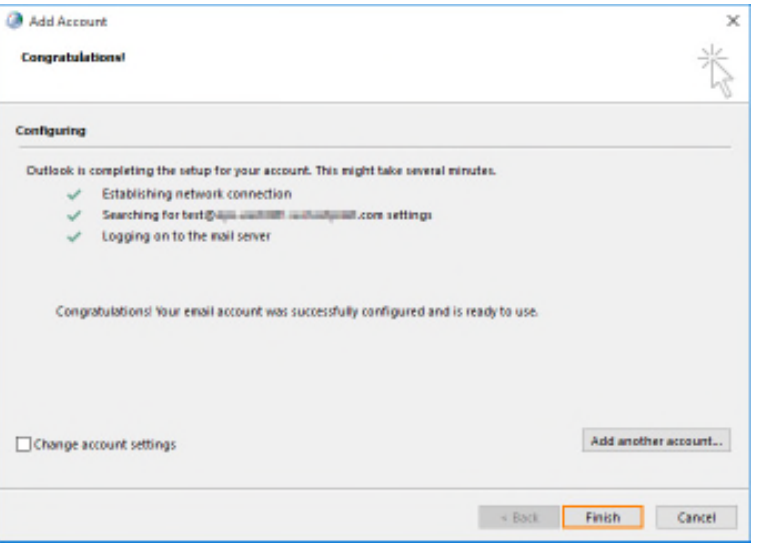

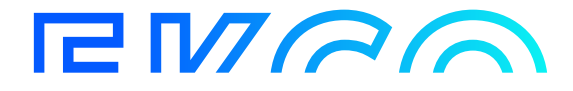

 $\!\times\!$ 

4. Outlook start, afhankelijk van de hoeveelheid mail en of deze al geïmporteerd is kan het enkele minuten duren voordat alle mails zichtbaar zijn in Outlook.

#### Outlook 2019

1. Vul je e-mailadres in en klik op verbinden.

#### Welcome to Outlook

Enter an email address to add your account.

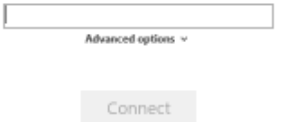

2. Outlook zoekt aan de hand van de ingevoerde gegevens naar de juiste instellingen, wanneer de juiste gegevens zijn ingevoerd verschijnt er een Microsoft scherm waar het Office 365 wachtwoord moet worden ingevoerd. Voer het wachtwoord in en klik op Inloggen.

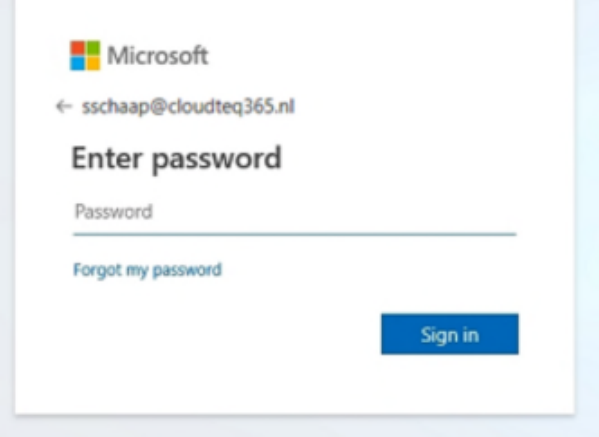

3. Wanneer de juiste gegevens zijn ingevoerd, wordt het toevoegen voltooid met onderstaand scherm. Klik OK.

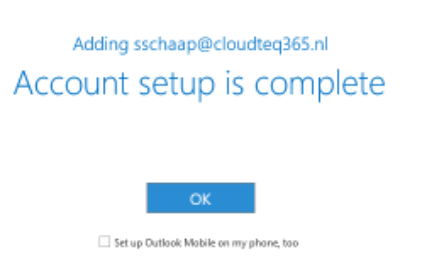

Outlook start, afhankelijk van de hoeveelheid mail en of deze al geïmporteerd is kan het enkele minuten duren voordat alle mails zichtbaar zijn in Outlook.

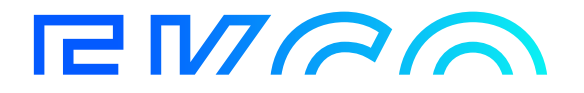

## Gedeelde mailbox toevoegen in Outlook

Inf  $O<sub>F</sub>$ <sub>Sa</sub>

Sa Pri

Of O

Gedeelde mailboxen moeten opnieuw worden toegevoegd in Outlook. De mailboxen zijn alleen zichtbaar als je er ook rechten voor hebt. Ga in Outlook naar Bestand > Accountinstellingen > Accountinstellingen.

Selecteer je profiel en klik op Wijzigen.

Klik op Meer instellingen.

Klik op het tabblad Geavanceerd op Toevoegen.

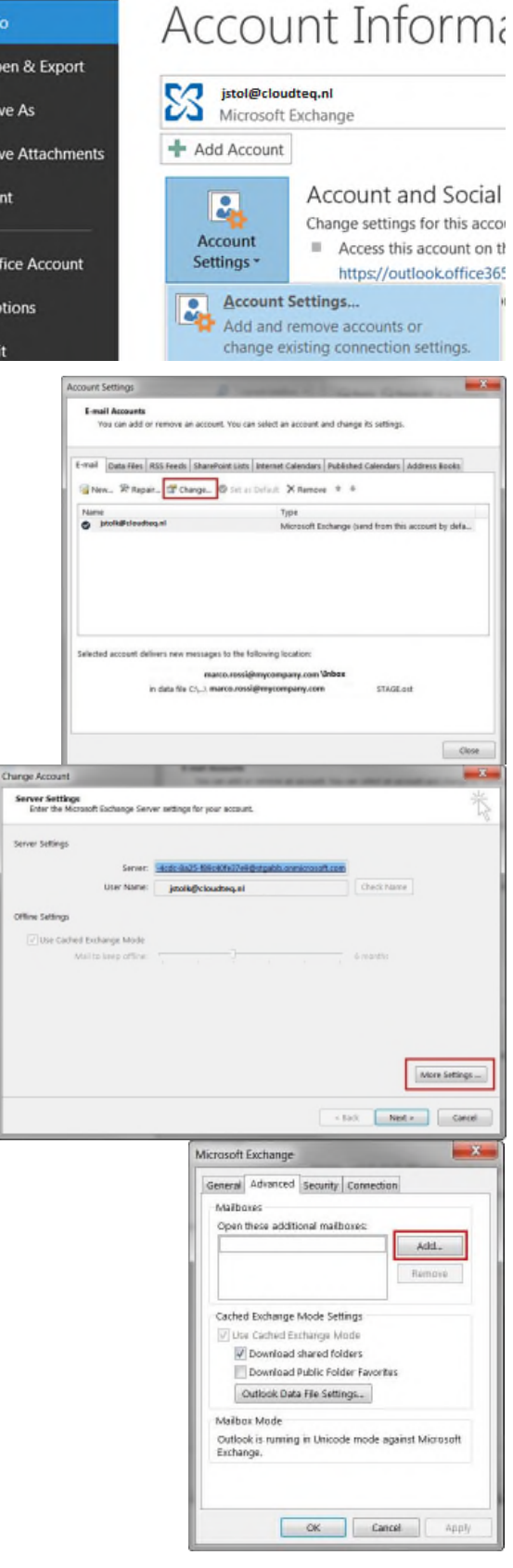

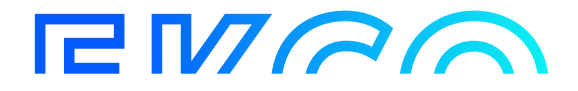

Typ het e-mailadres of de naam van het gedeelde postvak en klik op OK.

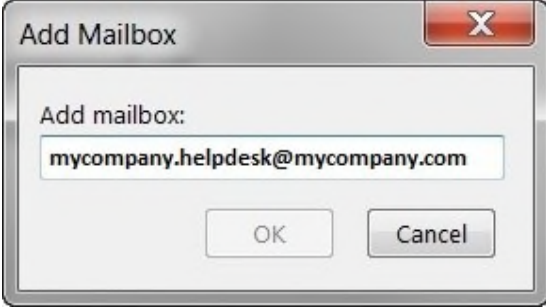

Eenmaal geconfigureerd, is de gedeelde mailbox automatisch beschikbaar in het linker mappenvenster in Outlook.

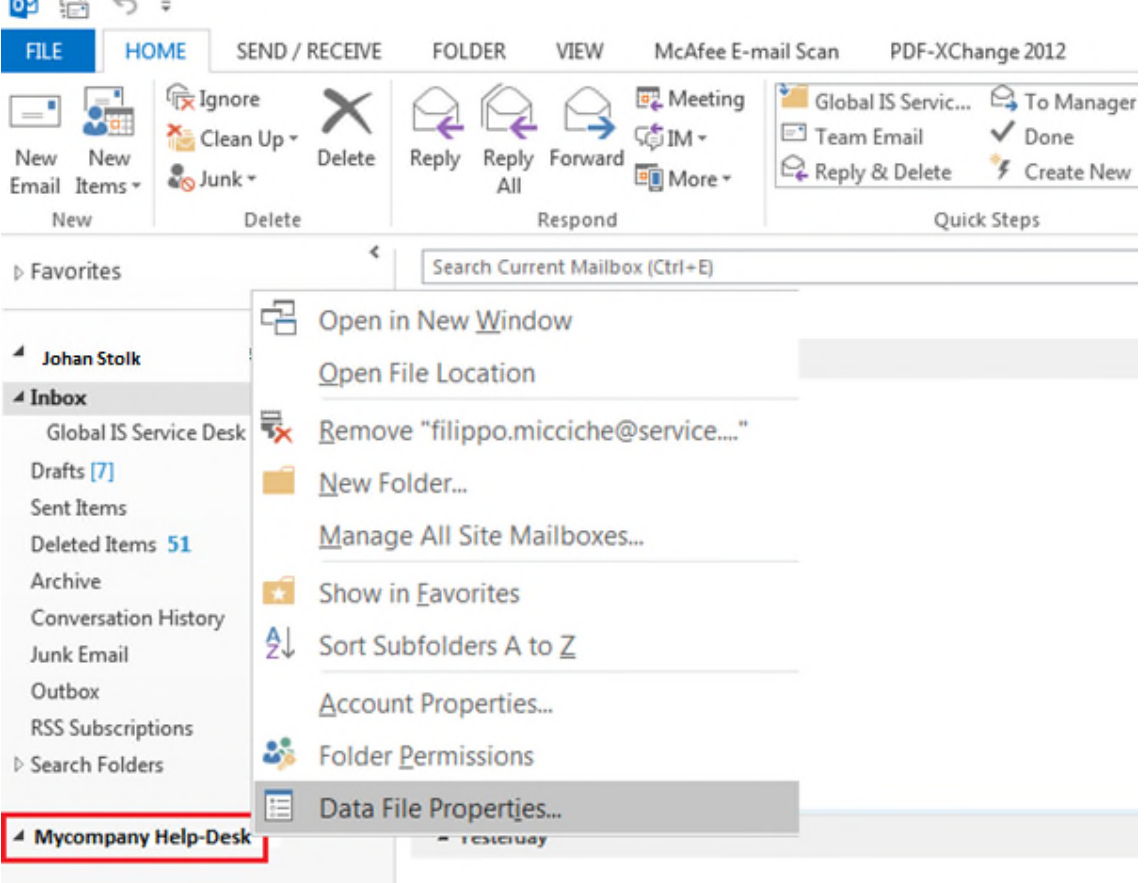

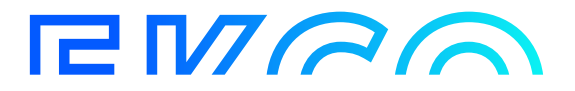

### Mobiele toestellen

#### Iphone & iPad

Indien gewenst zal de nieuwe mailbox ook op je iPhone of iPad ingesteld moeten worden. Eerst verwijder je de oude mailbox, daarna voeg je de nieuwe toe.

Let op, als je mailbox contacten gekoppeld zijn met WhatsApp kan het zijn dat na het opnieuw toevoegen de WhatsApp contacten tijdelijk zichtbaar zijn met alleen het 06 nummer.

Wanneer de nieuwe mailbox volledig is gesynchroniseerd, herstelt WhatsApp automatisch de namen. Ga naar je iPhone of iPad Instellingen > scrol omlaag en tik op Accounts & Wachtwoorden (of op oudere IOS-versies Mail > Accounts).

Open uw huidige account en tik op "Verwijderen", doe dit alleen met het account dat u opnieuw configureert. Kies na het verwijderen van het account voor Account toevoegen in het menu Accounts.

< Mail

Add Account

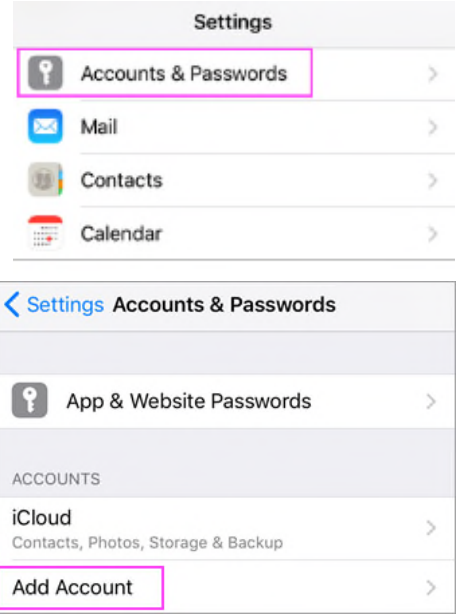

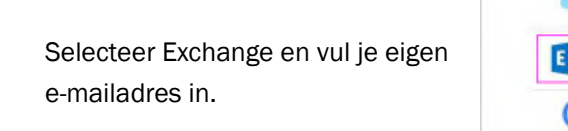

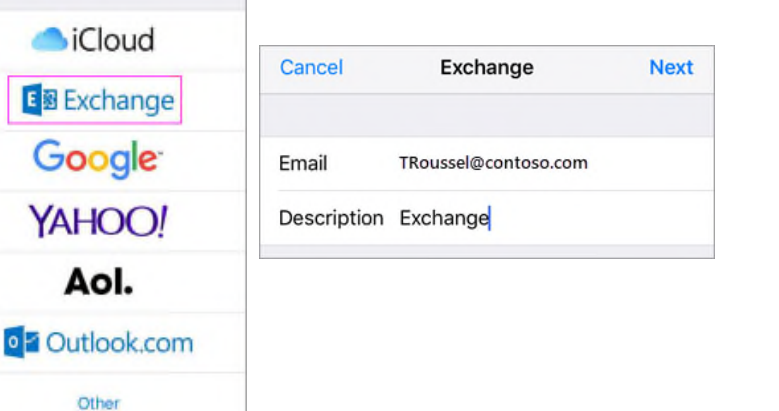

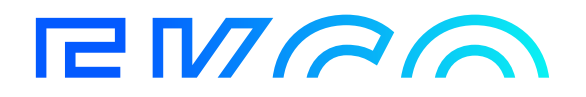

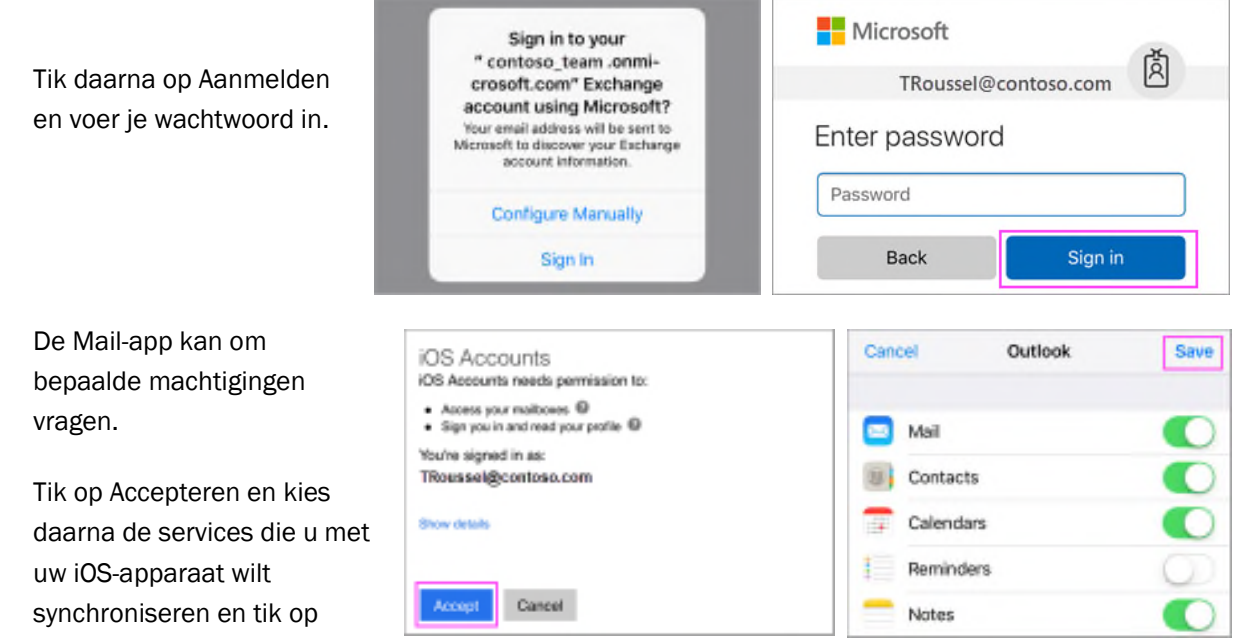

#### *Pushmail-Android*

Opslaan.

Desgewenst zal de nieuwe mailbox ook op je Android toestel ingesteld moeten worden. Eerst verwijder je de oude mailbox, daarna voeg je de nieuwe toe. Aangezien Android op meerdere typen telefoons en tablets zit en hier geen uniformiteit is, zijn de stappen moeilijk te specificeren.

Microsoft heeft zelf verschillende opties beschreven in de volgende link:

https://support.microsoft.com/en-us/office/set-up-office-apps-and-email-on-android-6ef2ebf2-fc2d-474a-be4a-5a801365c87f

Let op, als je mailbox contacten gekoppeld zijn met WhatsApp kan het zijn dat na het opnieuw toevoegen de WhatsApp contacten tijdelijk zichtbaar zijn met alleen het 06 nummer.

Wanneer de nieuwe mailbox volledig gesynchroniseerd is, herstelt WhatsApp automatisch de namen.

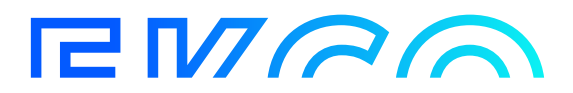

## E-mail van toepassing

Er zijn applicaties van waaruit ook e-mails worden verzonden. Als dat het geval is zullen ook hier de mailbox instellingen aangepast moeten worden, eventueel met hulp van de applicatieleverancier.

Hiervoor kunnen de volgende SMTP-mailgegevens nodig zijn.

- (SMTP)-server: smtp.office365.com
- (SMTP) Poortnummer: 587 (met TLS)
- Authenticatie: ingeschakeld
- Gebruikersnaam: Vul hier het Office 365 e-mailadres in.

Wachtwoord: Voer hier het Office 365-wachtwoord in

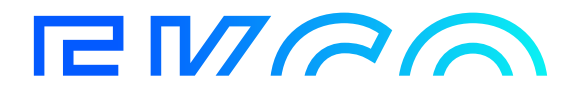